# Cliquer sur le bouton mode avancé (voir à droite) dans la barre d'outils permet de construire des programmes avec un état interne. Cela permet également d'utiliser des versions avancées de certains blocs ainsi que de nouveaux blocs.

La programmation avec VPL – partie 3 - Le mode avancé :

# A) Programmer en utilisant les états internes du robot :

La réponse du robot à un événement peut maintenant dépendre de son état. Supposons que tu es un robot avec un programme pour décider quoi manger à midi. L'événement est « il est midi maintenant » ; l'action est « manger X ».

Mais X peut dépendre de la météo:

- il est midi maintenant et il fait froid → manger une soupe pour le repas de midi
- il est midi maintenant et il fait chaud → manger une salade de fruits pour le repas de midi

L'utilisation des états internes du robot va te permettre de résoudre le problème suivant : Tu aimerais programmer le robot pour qu'il ait le comportement suivant :

- Si le robot est arrêté et que j'appuie sur le bouton central, le robot va démarrer.
- Si le robot avance et que j'appuie sur le bouton central, le robot va stopper.

Si on essaie de programmer ceci, on aura 2 fois les mêmes événements, ce qui va provoquer le message d'erreur suivant : (1) L'événement à la ligne 2 est le même qu'à la ligne 1

On va donc ajouter un état pour les 2 événements et lui demander de changer d'état chaque fois que l'on appuie sur le bouton AVANT.

On peut traduire ces 2 lignes comme :

 $\overline{a}$ 

1 ère ligne : si on appuie sur le bouton AVANT et que l'état est ORANGE, le robot avance et l'état devient BLANC

2 ème ligne : si on appuie sur le bouton AVANT et que l'état est blanc, le robot stoppe et l'état devient ORANGE.

# Fiche n°4

Thymio II :

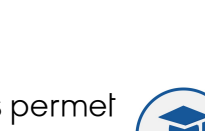

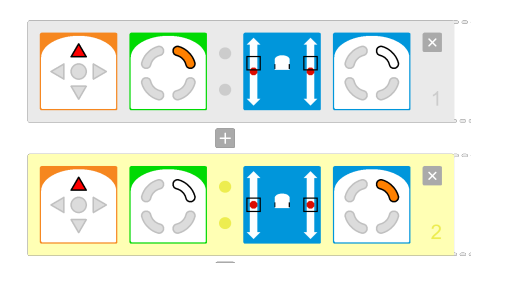

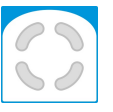

# Activité n° 8 :

Utilise le VPL en mode avancé pour programmer les comportements suivants :

# a) Changer de couleurs :

- Lorsque on appuie sur le bouton CENTRAL, le robot devient noir

- Lorsque on appuie sur le bouton AVANT, le robot devient JAUNE dessus et BLEU dessous

- Si on appuie à nouveau sur le bouton AVANT, le robot devient VERT dessus et ROUGE dessous

## b) En Avant – en Arrière :

- Lorsque l'on appuie sur le bouton CENTRAL, le robot stoppe
- Lorsque on appuie sur le bouton AVANT, le robot avance
- Si on appuie à nouveau sur le bouton AVANT, il recule

Teste ensuite ton robot...

Tu peux le débrancher pour le tester sur le sol, ton programme restera tant que tu n'éteins pas le robot. Dans ce cas il retrouvera ses propres programmes.

Une fois terminé, sauvegarde ton fichier en Activité 8 tonprénom et effectue une capture d'écran et enregistre-la en Activité 8 tonprénom

 $\overline{a}$ 

## B) Programmer en utilisant le TIMER :

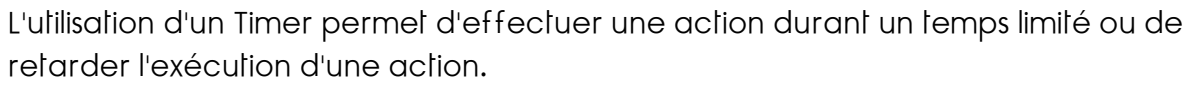

Par exemple, le robot peut devenir ROUGE et après 4 secondes devenir VERT, ou alors, après avoir appuyé sur le bouton AVANT le robot va attendre 2 secondes avant d'avancer.

Pour commencer, il faut prendre un événement (comme un bouton par exemple) et lui associer l'action TIMER et régler le temps dans l'icône Timer.

Ensuite, on utilise l'icône TIMER OUT pour définir l'action que le robot va faire une fois le temps écoulé.

 $\overline{a}$ 

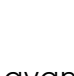

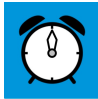

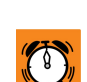

 $\bigcirc$ 

#### Activité n° 9 :

#### a) (facile) En Avant – en Arrière :

Programme le bouton CENTRAL pour que ton Thymio ait le comportement suivant : - Lorsque j'appuie sur le bouton CENTRAL, le robot s'arrête.

- Lorsque j'appuie sur le bouton AVANT, le robot avance puis, après 3-4 secondes, il recule durant le même temps et s'arrête.

#### b) (*moyen*) Changer de couleurs :

- Lorsque j'appuie sur le bouton CENTRAL, le robot est noir.

- Lorsque j'appuie sur le bouton arrière, le robot change de couleur (environ) toutes les secondes, passant du Rouge, au Vert et au Bleu en boucle :

Rouge  $\rightarrow$  Vert  $\rightarrow$  Bleu  $\rightarrow$  Rouge  $\rightarrow$  Vert  $\rightarrow$  Bleu  $\rightarrow$ ...

#### c) (difficile) Contourner un obstacle

Programme le bouton CENTRAL et le bouton AVANT pour que ton Thymio ait le comportement suivant :

- stopper avec le bouton CENTRAL

- démarrer avec le bouton AVANT

- si le robot rencontre un obstacle, il le contourne par la droite, ensuite il reprend son chemin et peut à nouveau contourner un obstacle

d) BONUS (très difficile) Faire un carré Le robot dessine un carré et s'arrête.

Test ensuite ton robot...

Tu peux le débrancher pour le tester sur le sol, ton programme restera tant que tu n'éteins pas le robot. Dans ce cas il retrouvera ses propres programmes.

#### Une fois terminé, sauvegarde ton fichier en Activité 9 tonprénom et effectue une capture d'écran et enregistre-la en Activité 9 tonprénom

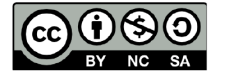

 $\overline{a}$ 

Ce document est publié par le DIP Genève sous licence Creative Commons Utilisation et adaptation autorisée sous conditions. Auteur: yanko.michel@edu.ge.ch